# **Monitor Dell S3222HS**

**Dell Display Manager** Navodila za uporabo

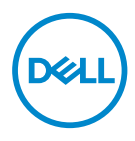

**Model: S3222HS Predpisani model: S3222HSc** **OPOMBA: OPOMBA označuje pomembne informacije, ki vam pomagajo bolje izkoristiti računalnik.**

- **SVARILO: SVARILO označuje možnost poškodb strojne opreme ali izgube podatkov, če ne upoštevate navodil.**
- OPOZORILO: OPOZORILO označuje možnost poškodb lastnine, telesnih poškodb ali smrti.

**Copyright © 2021 Dell Inc. ali njegove podružnice. Vse pravice pridržane.** Dell, EMC in druge blagovne znamke so blagovne znamke družbe Dell Inc. ali njenih podružnic. Druge blagovne znamke so lahko blagovne znamke njihovih ustreznih lastnikov.

2021 – 08

Rev. A00

# **Vsebina**

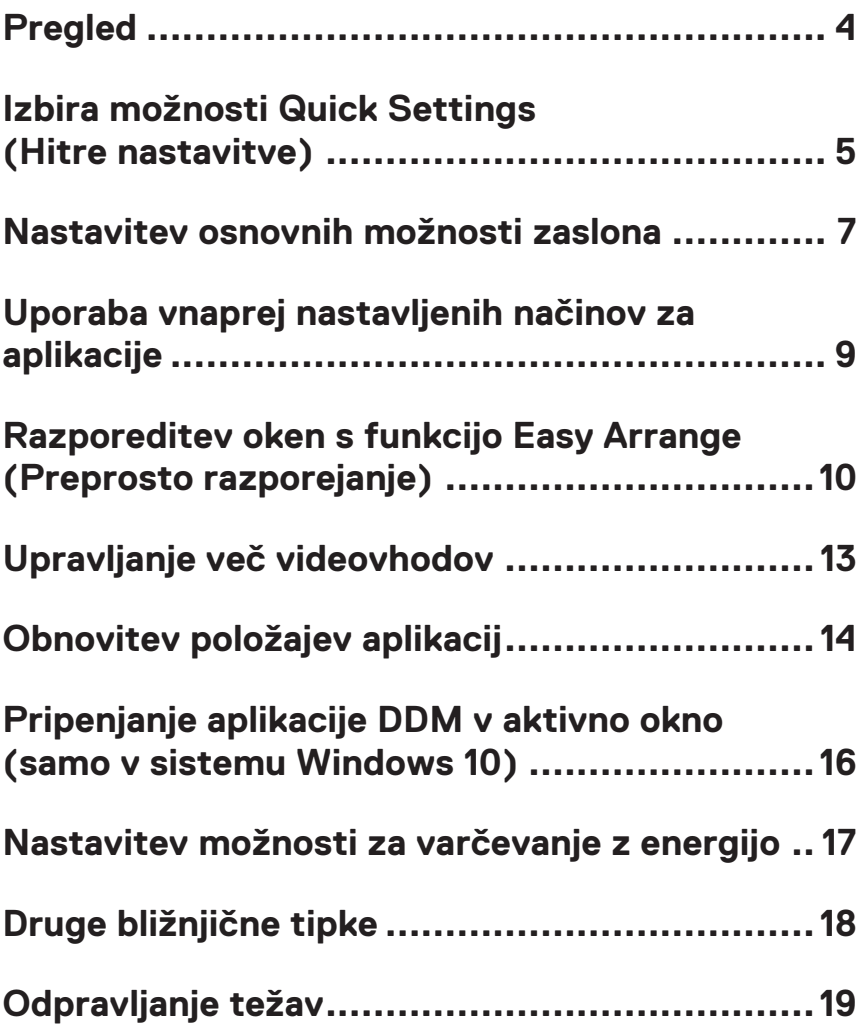

# <span id="page-3-0"></span>**Pregled**

Dell Display Manager je aplikacija, ki uporabnikom omogoča, da konfigurirajo svoje podprte nastavitve monitorja Dell, kot so svetlost, kontrast in prednastavljeni načini. Po namestitvi je Dell Display Manager dostopen v vrstici za obvestila. Če kazalec miške premaknete nad ikono v vrstici za obvestila, se prikažejo informacije o monitorjih, ki so priključeni na računalnik.

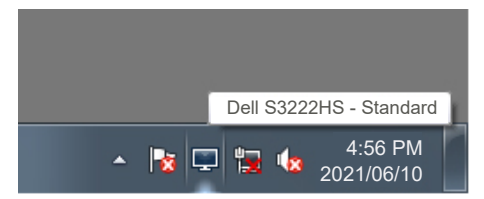

**OPOMBA: Uporablja kanal Display Data Channel Command Interface (DDC/CI) (podatkovni kanal zaslona/ukazni vmesnik) za komunikacijo z vašim monitorjem. Prepričajte se, da je kanal DDC/CI omogočen, kot sledi:** 

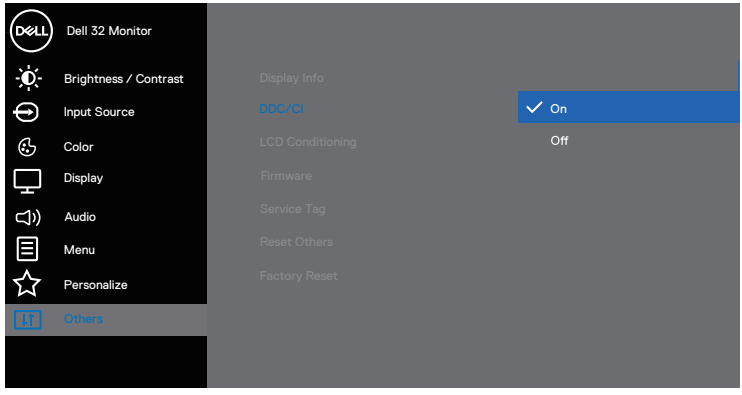

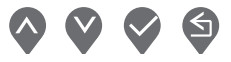

### <span id="page-4-0"></span>**Izbira možnosti Quick Settings (Hitre nastavitve)**

S klikom na vrstico za obvestila Dell Display Manager odpre okno **Quick Setings (Hitre nastavitve)**.

Če je na računalnik priključenih več podprtih Dellovih monitorjev, lahko v spustnem seznamu zaslonov, ki je na voljo, izberete določen ciljni monitor.

V oknu **Quick Settings (Hitre nastavitve)**, lahko spremenite tudi sledeče:

- \* Ločljivost
- \* Auto Mode (Samodejni način) ali Manual Mode (Ročni način) videza zaslona
- \* Ravni svetlosti ali kontrasta
- \* Razporeditev oken Easy Arrange (Preprosta razporeditev) za monitor

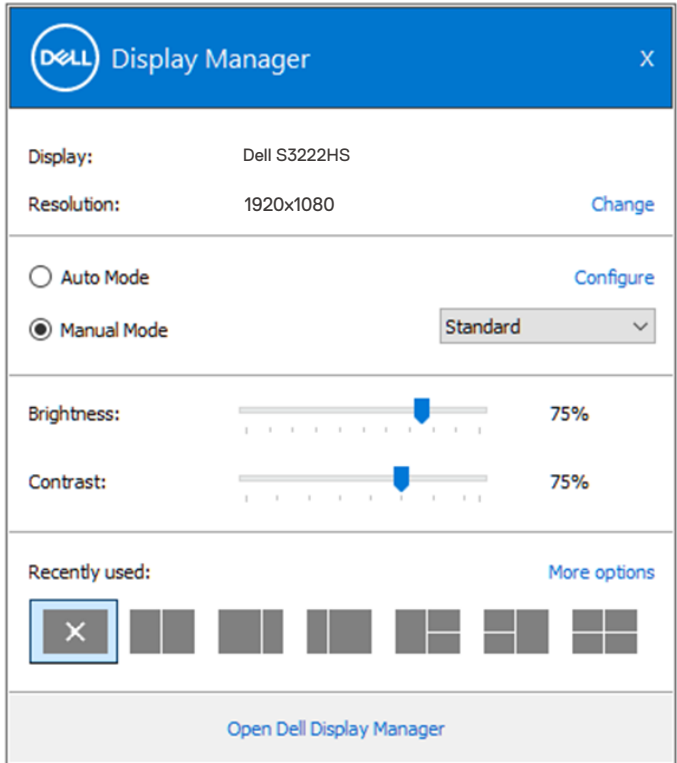

V oknu **Quick Settings** (Hitre nastavitve) lahko tudi kliknete **Open Dell Display Manager (Odpri Dell Display Manager)** za dodatne nastavitve. DELI

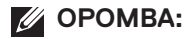

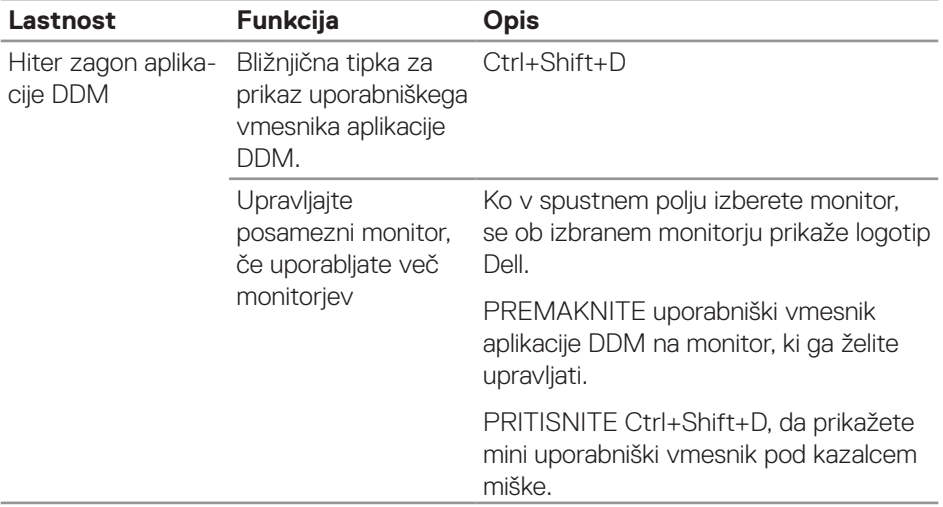

(dell

#### <span id="page-6-0"></span>**Nastavitev osnovnih možnosti zaslona**

Izberete lahko možnost **Manual Mode (Ročni način)**, da ročno izberete vnaprej nastavljen način, ali **Auto Mode (Samodejni način)**, s katero uporabite vnaprej pripravljen način glede na aktivno aplikacijo. Ob spremembi trenutnega vnaprej nastavljenega načina se na zaslonu prikaže začasno sporočilo. Izbrano monitorjevo brightness level (raven svetlosti) in contrast level (raven kontrasta) lahko nastavite tudi neposredno v zavihku **Basic (Osnovno)**.

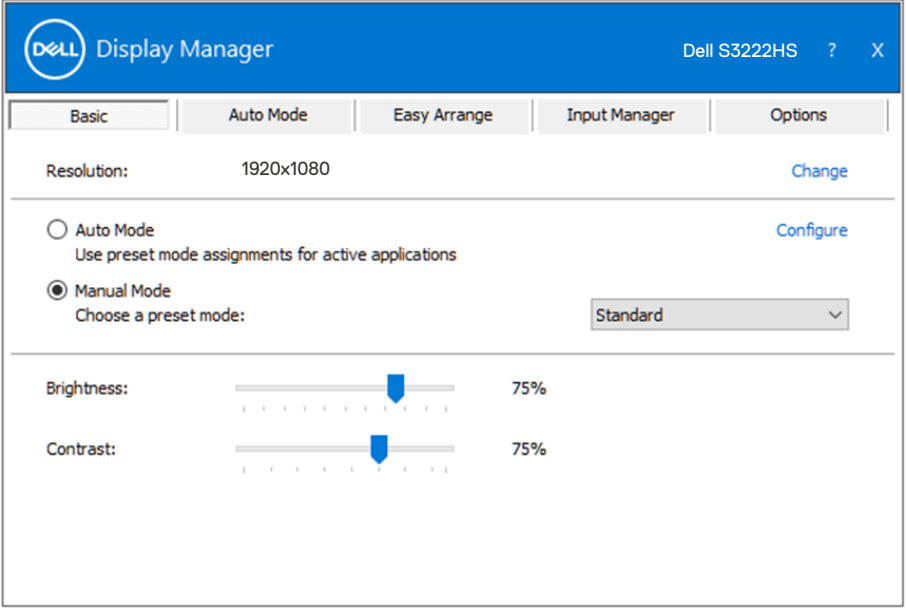

**OPOMBA: Če imate priključenih več monitorjev Dell, izberite možnost »Enable display matrix control (Omogoči nadzor matrice prikaza)«, da uveljavite krmilnike svetlosti, kontrasta , in vnaprej nastavljenih barv za vse monitorje.**

Nastavitev osnovnih možnosti zaslona | **7**

**DEA** 

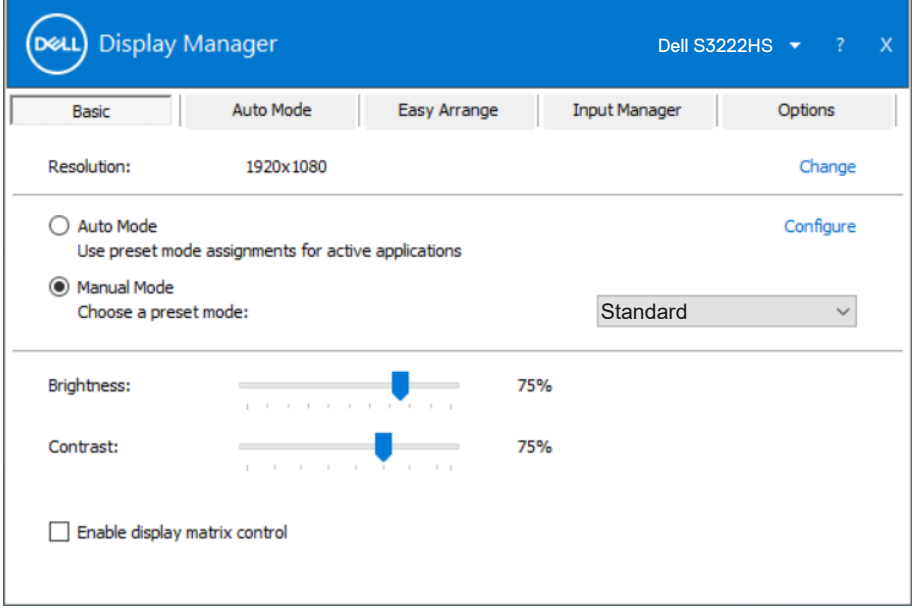

 $(\mathsf{D}\mathsf{ELL})$ 

### <span id="page-8-0"></span>**Uporaba vnaprej nastavljenih načinov za aplikacije**

Na zavihku **Auto Mode (Samodejni način)** lahko določen vnaprej nastavljeni način povežete z določeno aplikacijo in ga samodejno uveljavite. Če omogočite možnost **Auto Mode (Samodeini način)**, bo Dell Display Manager samodeino preklopil na ustrezen **Preset Mode (Prednastavljeni način)** vsakič, ko aktivirate povezano aplikacijo. **Preset Mode (Prednastavljeni način)**, ki je dodeljen določeni aplikaciji, je lahko enak za vse priključene monitorje, lahko pa se razlikuje med posameznimi monitorji.

Dell Displav Manager je vnaprej konfiguriran za številne priljubljene aplikacije. Če želite na seznam dodelitev dodati novo aplikacijo, preprosto povlecite aplikacijo z namizja, menija »Start« sistema Windows ali drugega mesta in jo spustite na trenutni seznam.

#### **OPOMBA: Dodelitve vnaprej nastavljenega načina za paketne datoteke, skripte, nalagalnike in neizvedljive datoteke, kot so arhivi zip ali stisnjene datoteke, niso podprte.**

Vnaprej nastavljeni način za igre lahko konfigurirate, da se aktivira vsakič, ko se v celozaslonskem načinu izvaja aplikacija Direct3D. Če želite aplikaciji preprečiti uporabo določenega načina, ji dodelite drug vnaprej nastavljen način.

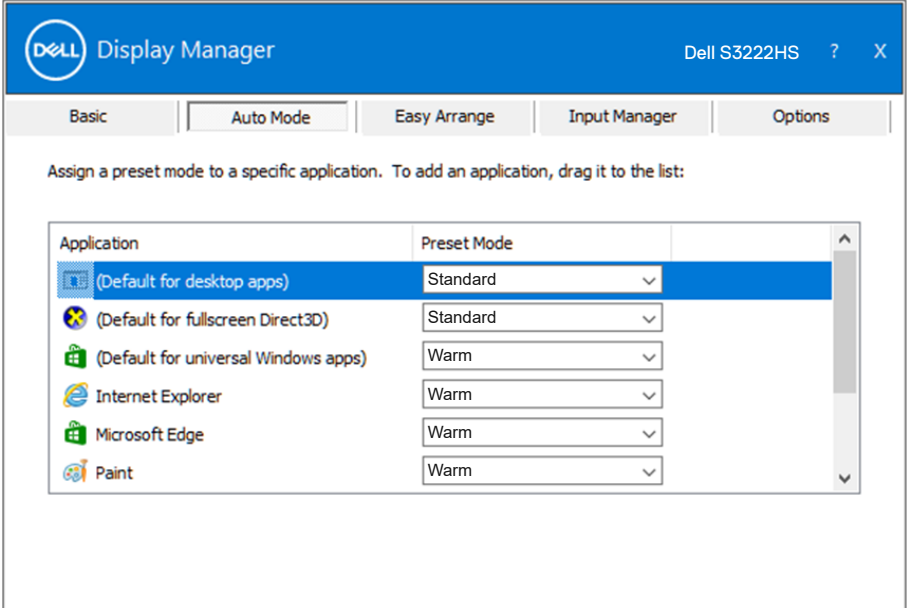

**DEA** 

### <span id="page-9-0"></span>**Razporeditev oken s funkcijo Easy Arrange (Preprosto razporejanje)**

Na podprtih monitorjih Dell lahko na zavihku **Easy Arrange (Preprosto razporejanje)** preprosto razporedite odprta okna glede na eno od vnaprej določenih postavitev tako, da jih povlečete v območja. Pritisnite »>« ali uporabite tipko Page Up/Page Down, da prikažete več postavitev. Če želite ustvariti postavitev po meri, razporedite odprta okna in nato kliknite gumb **Save (Shrani)**.

Če želite začeti uporabljati funkcijo **Easy Arrange (Preprosto razporejanje)**, izberite ciljni monitor in nato eno od vnaprej določenih postavitev. Na monitorju se začasno prikažejo območja za to postavitev. Nato povlecite odprto okno prek monitorja. Med vlečenjem okna se prikaže trenutna postavitev oken, aktivno območje pa je označeno, ko čez njega povlečete okno. Okno lahko kadar koli spustite v aktivno območje, da ga dodate v to območje.

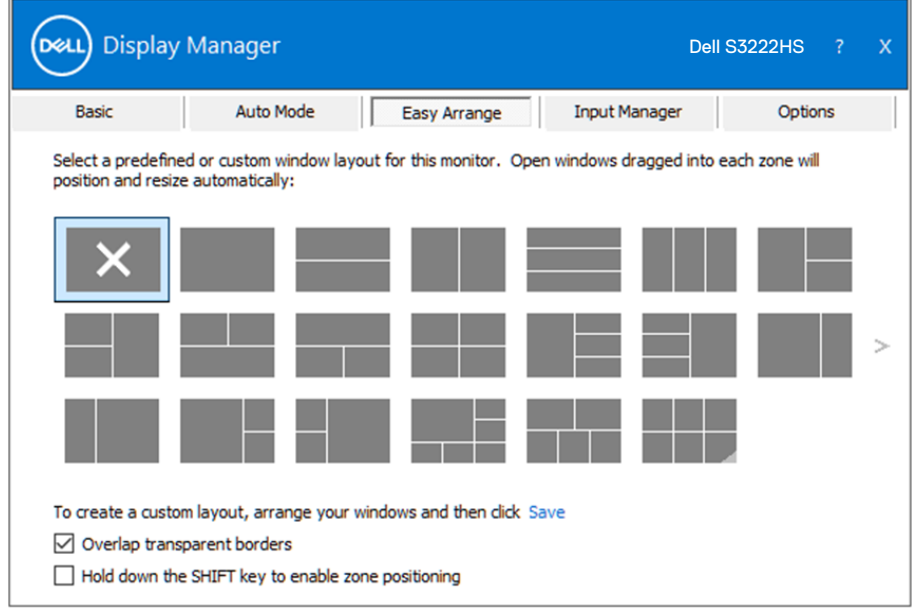

Če želite ustvariti postavitev oken po meri, določite velikost in položaj oken na namizju ter kliknite povezavo Save (Shrani) na zavihku **Easy Arrange (Preprosto razporejanje)**. Velikost in položaj oken sta shranjena kot postavitev po meri, ustvarjena pa je ikona postavitve po meri.

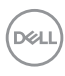

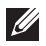

**OPOMBA: Ta možnost ne shrani oz. si ne zapomni odprtih aplikacij. Shranjena sta le velikost in položaj okna.**

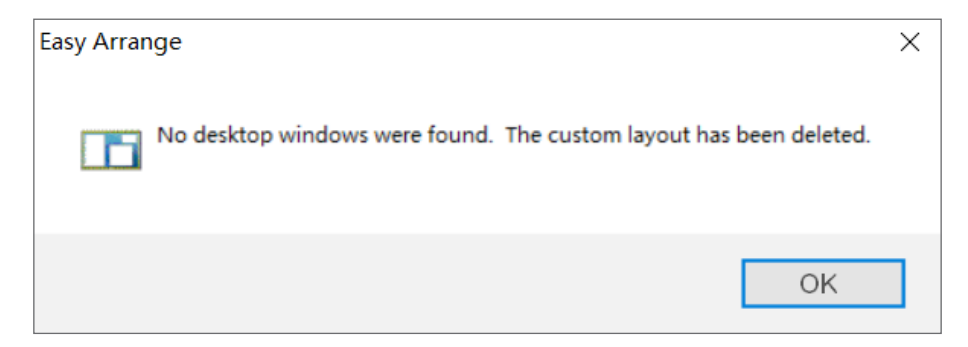

Če želite uporabiti postavitev po meri, izberite ikono postavitve po meri. Če želite izbrisati trenutno shranjeno postavitev po meri, zaprite vsa okna na namizju, nato pa na zavihku **Easy Arrange (Preprosto razporejanje)** kliknite povezavo Shrani.

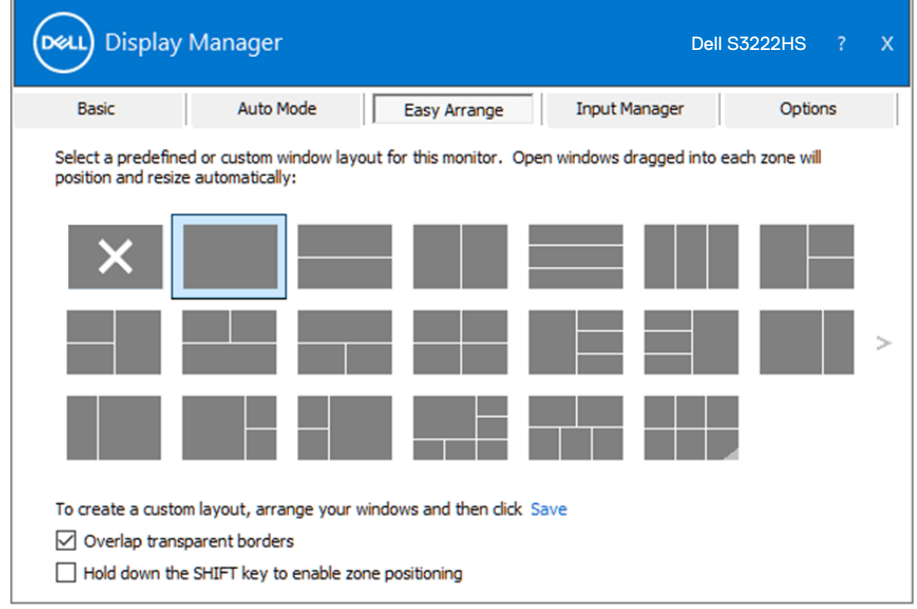

Razporeditev oken s funkcijo Easy Arrange (Preprosto razporejanje) | **11**

**DEL** 

Funkcijo preproste razporeditve lahko uporabljate tudi na druge napredne načine. Oglejte si spodnjo tabelo.

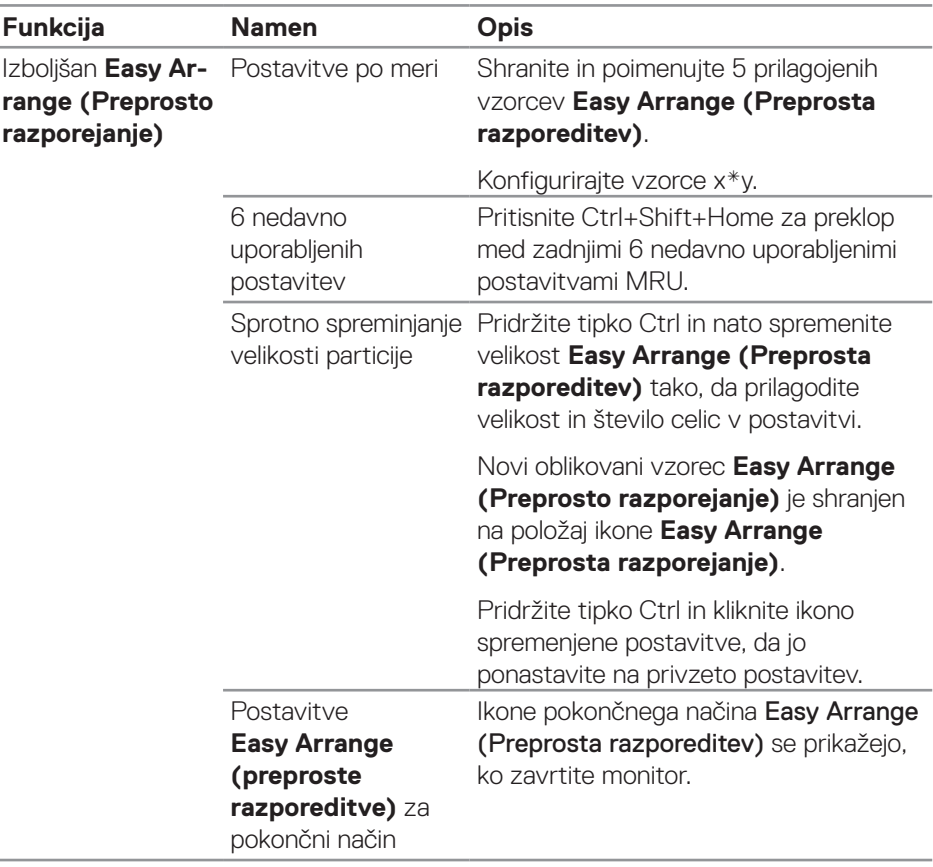

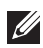

**D**&LI

**OPOMBA: Aplikacija morda zahteva najmanjšo uporabljeno ločljivost za svoje okno aplikacije. Taka aplikacija se morda ne bo prilegala območju preprostega razporejanja, če je območje manjše od zahtevane velikosti okna.** 

# <span id="page-12-0"></span>**Upravljanje več videovhodov**

Zavihek **Input Manager (Upravitelj vhodov)** omogoča upravljanje več video vhodov, ki so priključeni na Dellov monitor. S to funkcijo lahko preprosto preklapljate med vhodi, če delate z več računalniki.

Na tem zavihku so navedena vsa vrata z videovhodi, ki so na voljo za vaš monitor. Vsakemu vhodu lahko dodelite želeno ime. Ko uredite imena, shranite spremembe.

Določite lahko tudi bližnjično tipko za hiter preklop na priljubljen vhod in še eno bližnjično tipko za hiter preklop med dvema vhodoma, če pogosto uporabljate ta vhoda.

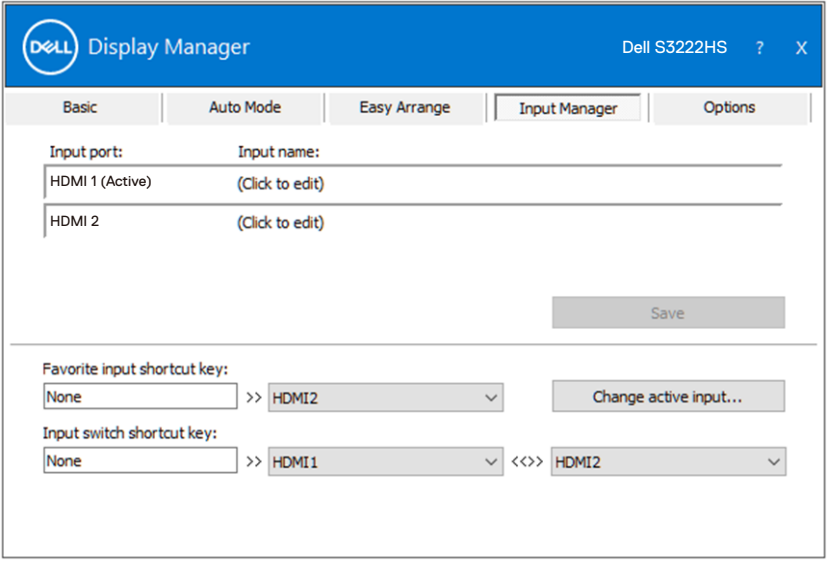

**Z OPOMBA: Dell Display Manager (DDM) komunicira z vašim monitorjem, tudi če je na monitorju prikazana slika iz drugega računalnika. Dell Display Manager lahko namestite v računalnik, ki ga pogosto uporabljate, in upravljate preklapljanje med vhodi v tem računalniku.**  Dell Display Manager lahko namestite tudi v druge računalnike, ki so **priključeni na monitor.**

**DEA** 

# <span id="page-13-0"></span>**Obnovitev položajev aplikacij**

Dell Display Manager Vam pomaga, da obnovite okna aplikacij na njihove položaje, ko znova vzpostavite povezavo med računalnikom in zasloni. Do te funkcije lahko hitro dostopate tako, da z desno tipko miške kliknete ikono Dell Display Manager v vrstici za obvestila.

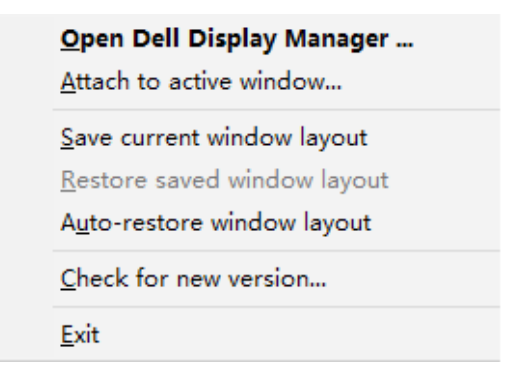

Če izberete možnost »**Auto-restore window layout (Samodejno obnovi postavitev oken)**«, Dell Display Manager sledi položajem oken aplikacij in si jih zapomni. Dell Display Manager okna aplikacij samodejno premakne na njihove prvotne položaje, ko znova vzpostavite povezavo med računalnikom in zasloni.

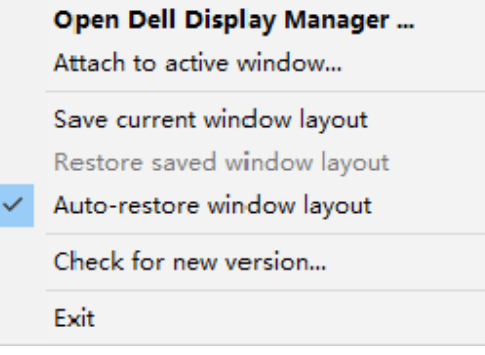

DELI

Če želite znova prikazati priljubljeno postavitev, po tem, ko ste okna aplikacij prerazporedili, lahko najprej izberete možnost »**Save current window layout (Shrani trenutno postavitev oken)**« in pozneje še »**Restore saved window layout (Obnovi shranjeno postavitev oken)**«.

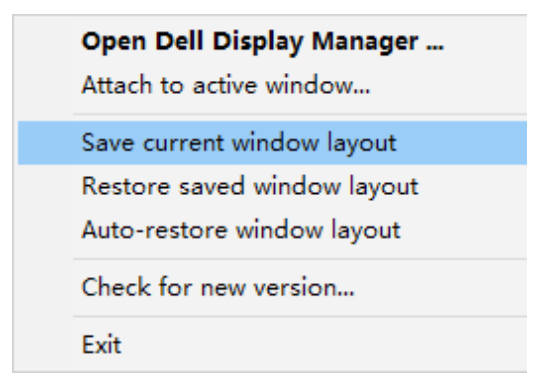

Dnevno lahko uporabite monitorje z različnimi modeli ali ločljivostmi in zanje uporabite različne postavitev oken. Dell Display Manager prepozna monitor, ki ste ga znova priključili, in tako ustrezno prilagodi položaje aplikacij. Če morate monitor zamenjati v konfiguraciji matrice monitorjev, lahko postavitev oken shranite pred zamenjavo in jo nato obnovite, ko ste namestili nov monitor.

#### **OPOMBA: Če želite izkoristiti to funkcijo, oken aplikacij ne zapirajte.**  Dell Display Manager namreč ne zažene aplikacij.

DØ

### <span id="page-15-0"></span>**Pripenjanje aplikacije DDM v aktivno okno (samo v sistemu Windows 10)**

Ikono aplikacije DDM lahko pripnete v aktivno okno, ki ga uporabljate. Kliknite ikono za preprost dostop do naslednjih funkcij.

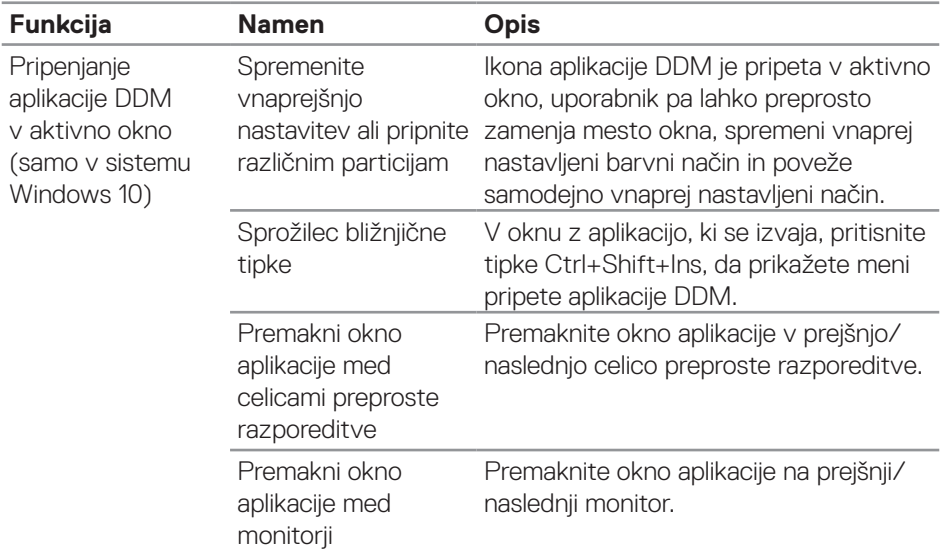

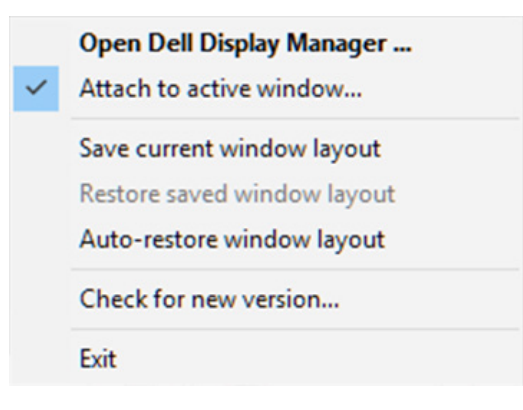

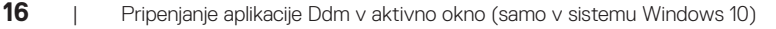

DELI

#### <span id="page-16-0"></span>**Nastavitev možnosti za varčevanje z energijo**

V izbranih Dellovih modelih monitorjev je na voljo zavihek **Options (Možnosti)**, na katerem lahko izberete možnosti za varčevanje z energijo PowerNap. Raven svetlosti monitorja lahko nastavite na najnižjo ali nastavite preklop v spanje, ko se aktivira ohranjevalnik zaslona.

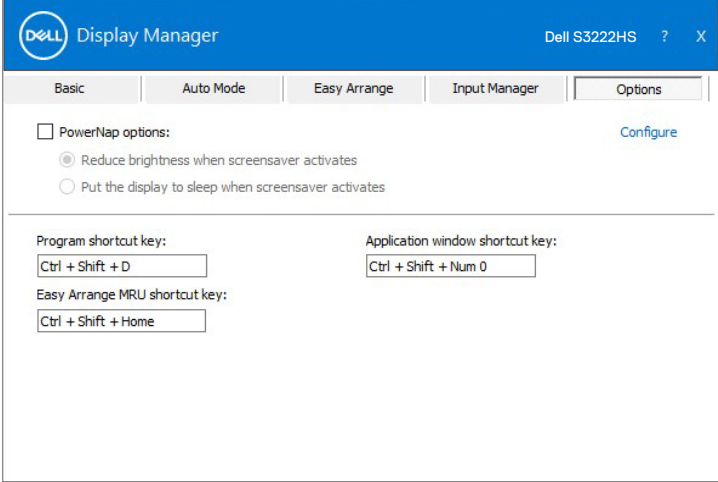

DØL

# <span id="page-17-0"></span>**Druge bližnjične tipke**

Bližnjične tipke lahko določite za naslednje postopke:

- Program shortcut key (Bližnjična tipka za program): za hitro odpiranje pogovornega okna Quick Settings (Hitre nastavitve).
- Easy Arrange MRU shortcut key (Bližnjična tipka za preprosto razporejanje MRU): za hitro uporabo zadnjih petih uporabljenih postavitev oken.
- Application window shortcut key (Bližnjična tipka za okno aplikacije): za zagon hitrega menija z možnostmi v razdelkih Auto Mode (Samodejni način) in Easy Arrange (Preprosto razporejanje).

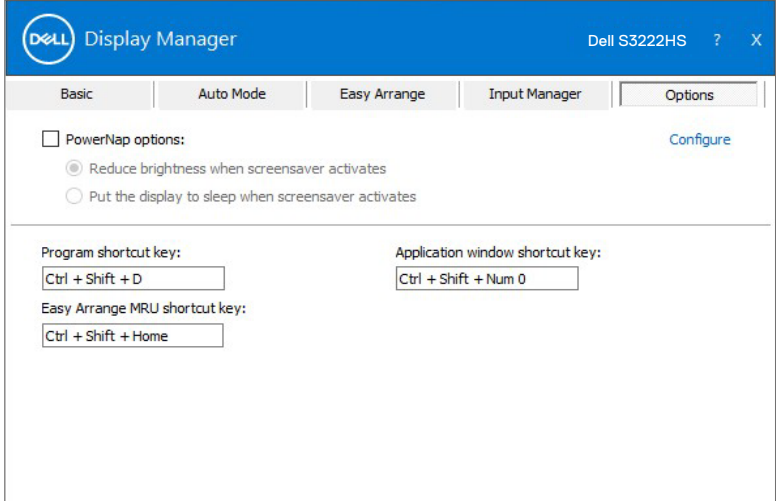

**18** | Druge bližnjične tipke

**D**ELI

# <span id="page-18-0"></span>**Odpravljanje težav**

DDM deluje samo s podprtimi Dellovimi monitorji. DDM ne podpira monitorjev drugih proizvajalcev. Če DDM ne deluje z vašim monitorjem, DDM prikaže naslednjo ikono v vrstici z obvestili.

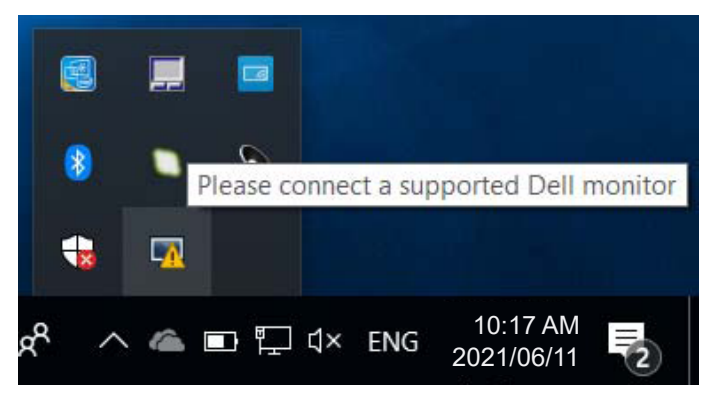

Ko kliknete ikono, **DDM** prikaže podrobnejše sporočilo o napaki.

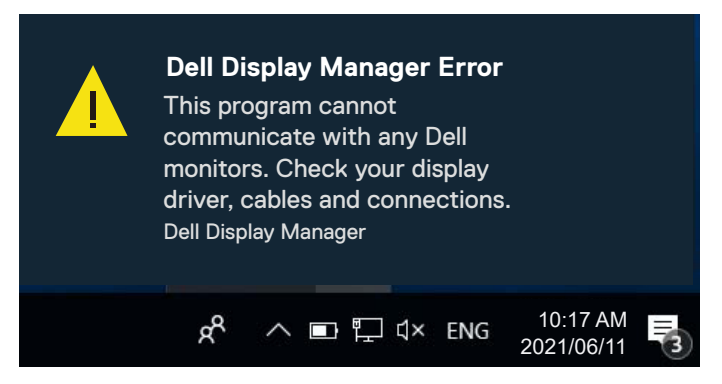

Če DDM ne zazna podprtega Dellovega monitorja in/ali ne more komunicirati z njim, poskusite izvesti naslednje korake za odpravljanje težav:

- **1.** Prepričajte se, da je video kabel pravilno priključen na monitor in računalnik. Konektorje je treba trdno vstaviti v njihov položaj.
- **2.** V zaslonskem meniju monitorja preverite, ali je omogočen DDC/CI.
- **3.** Poskrbite, da imate pravi in najnovejši gonilnik za grafično kartico proizvajalca grafičnih kartic, kot so Intel, AMD in NVIDIA. Zaradi nezdružljive ali stare različice gonilnika grafične kartice DDM ne bo deloval.

DØ

- **4.** Odstranite vse priklopne postaje ali podaljške kablov med monitorjem in vrati za grafično kartico. Nekateri cenejši podaljški, zvezdišča ali pretvorniki morda ne podpirajo ustrezno funkcije DDC/CI, zato lahko pride do težave z aplikacijo DDM. Posodobite gonilnik te naprave, če je na voljo najnovejša različica.
- **5.** Znova zaženite računalnik.

DDM morda ne bo deloval na naslednjih monitorjih:

- Modeli Dellovih monitorjev iz leta 2013 ali prej, in D-serija Dellovih monitorjev. Dodatne informacije najdete na spletnih mestih s podporo za Dellove izdelke.
- Monitorji za igranje iger, ki uporabljajo tehnologijo G-SYNC grafične kartice NVIDIA.
- Navidezni in brezžični monitorji ne podpirajo funkcije DDC/CI.
- Pri starejših modelih monitorjev z različico priključka DisplayPort 1.2 boste morda morali onemogočiti MST/DP 1.2 preko zaslonskega menija na monitorju.

Če ima računalnik vzpostavljeno internetno povezavo, se bo prikazalo sporočilo, ko bo na voljo novejša različica aplikacije DDM. Priporočamo, da prenesete in namestite najnovejšo različico aplikacije DDM.

Novo različico lahko poiščete tudi tako, da pritisnete in pridržite tipkoShift ter nato z desno tipko miške kliknete ikono aplikacije DDM.

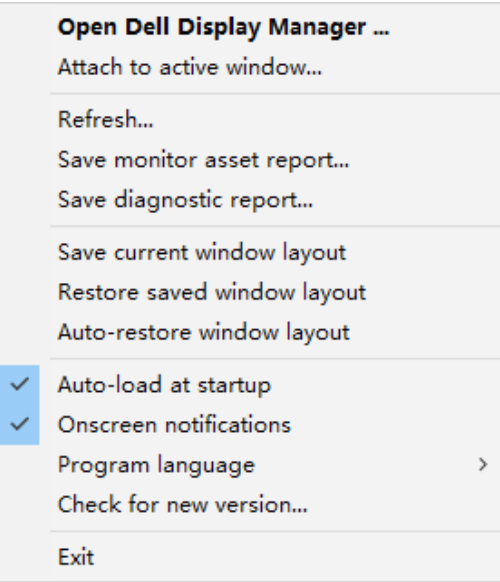

**D**el